Newfoundland and Labrador

### **TELEHEALTH** PROGRAM

# Quick Reference Guide

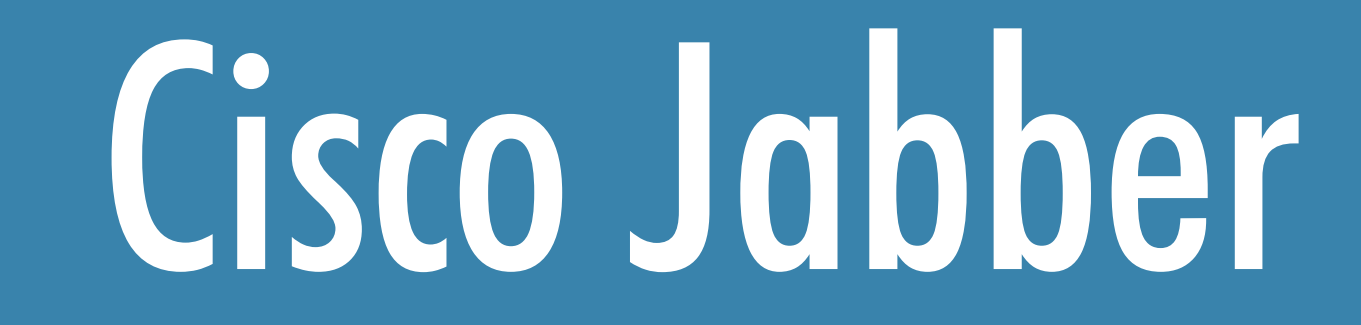

### **How to Sign in**

Click the 'menu' icon at top right of Cisco Jabber screen, then 'options.'  $\bullet$ 

#### File Options. Communicate ٠ View ٠ Help Sign out Exit

- Double click the 'Cisco Jabber' icon on desktop.
- Type the username and password.
- Click 'sign in.'

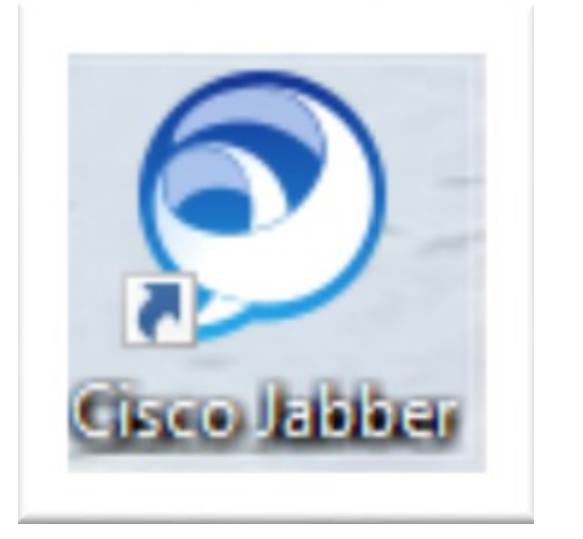

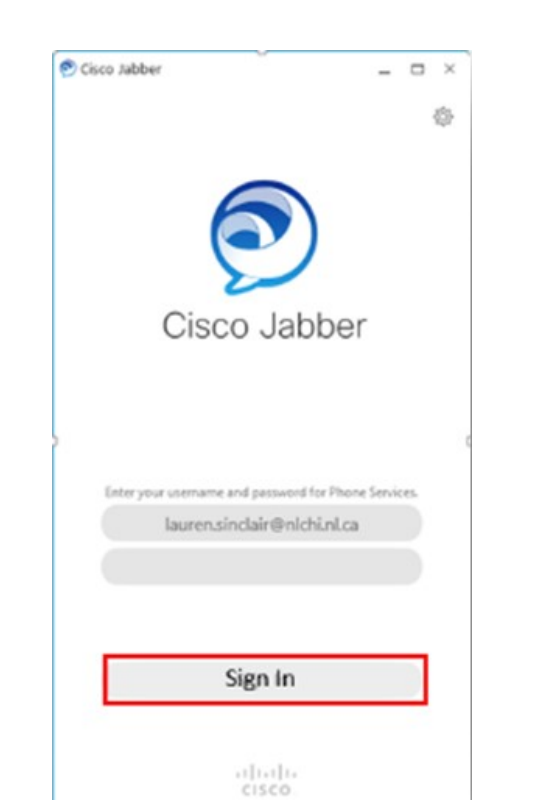

#### **To view audio/video options**

### Audio/Video Options

#### **To change audio options**

- Select 'audio' from left side menu.  $\bullet$
- In the 'speaker' option, select the speakers you will be using.
- In the 'microphone' option, select the microphone you will be using.  $\bullet$
- If using a headset, choose the speaker and microphone for that headset.

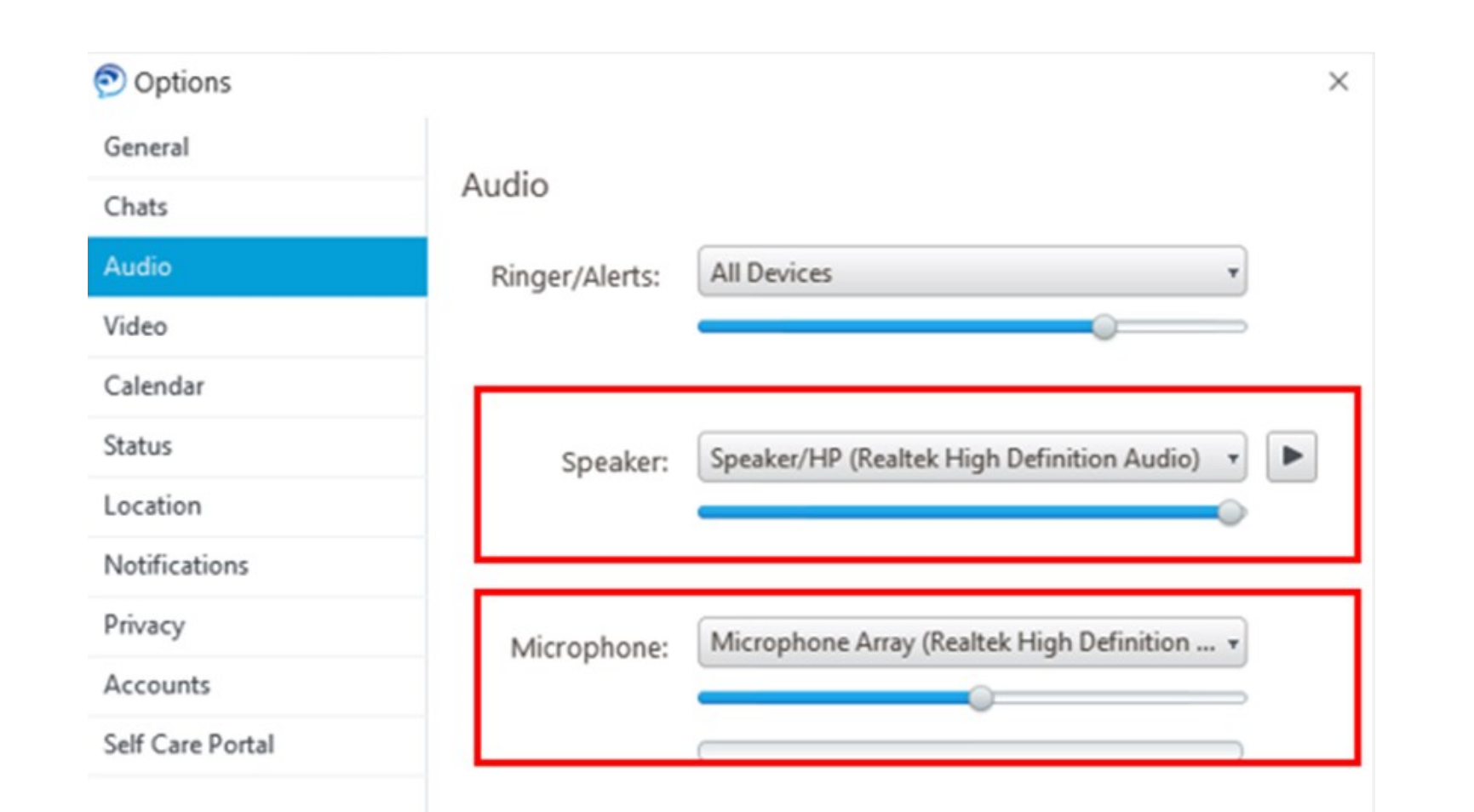

- On lower right corner of computer screen, click the 'audio' icon.
- In pop-up window, click the 'microphone' icon.

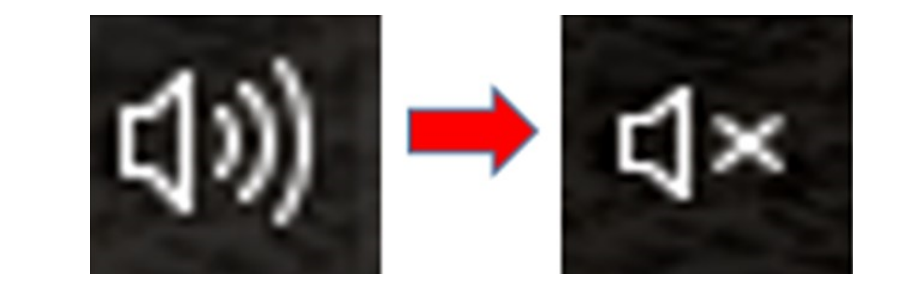

#### **To change video options**

- Select 'video' from left side menu.
- In the 'camera' option, select the camera you will be using.

#### **To avoid audio disturbance and feedback**

If you are using a headset, to avoid audio disturbance and feedback, mute your computer audio:

*Note: Changing audio/visual settings during a call can create audio feedback/visual disturbance.*

Newfoundland and Labrador

#### TELEHEALTH PROGRAM

### How to Answer or End a Call

A ring tone will be heard and a small window will appear on the computer screen. Click 'answer.'

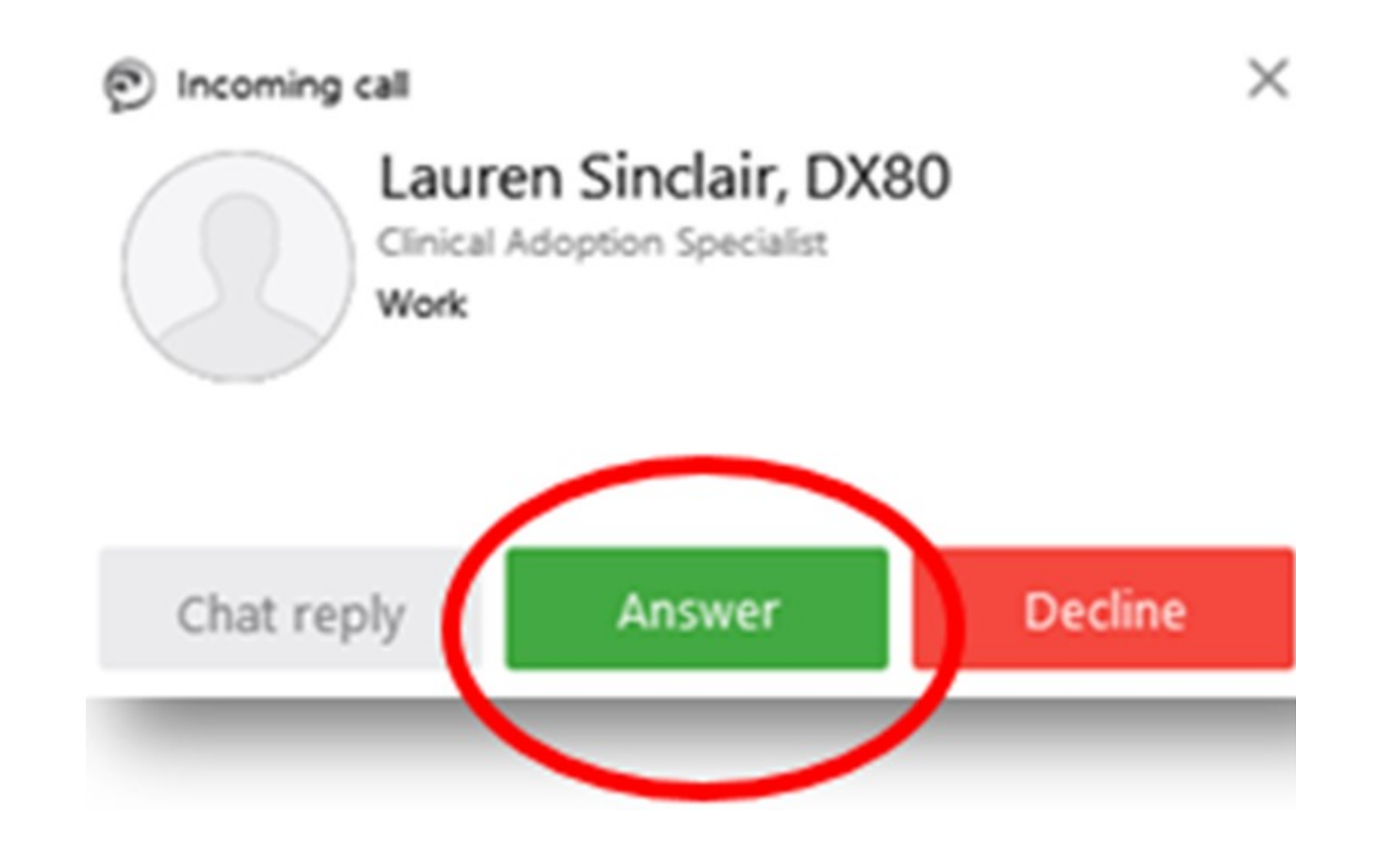

#### **To answer a call**

- Click on 'recents' in the bar to the left.
- Place mouse over the system name you want to call.  $\bullet$
- Click the 'green phone' icon.  $\bullet$

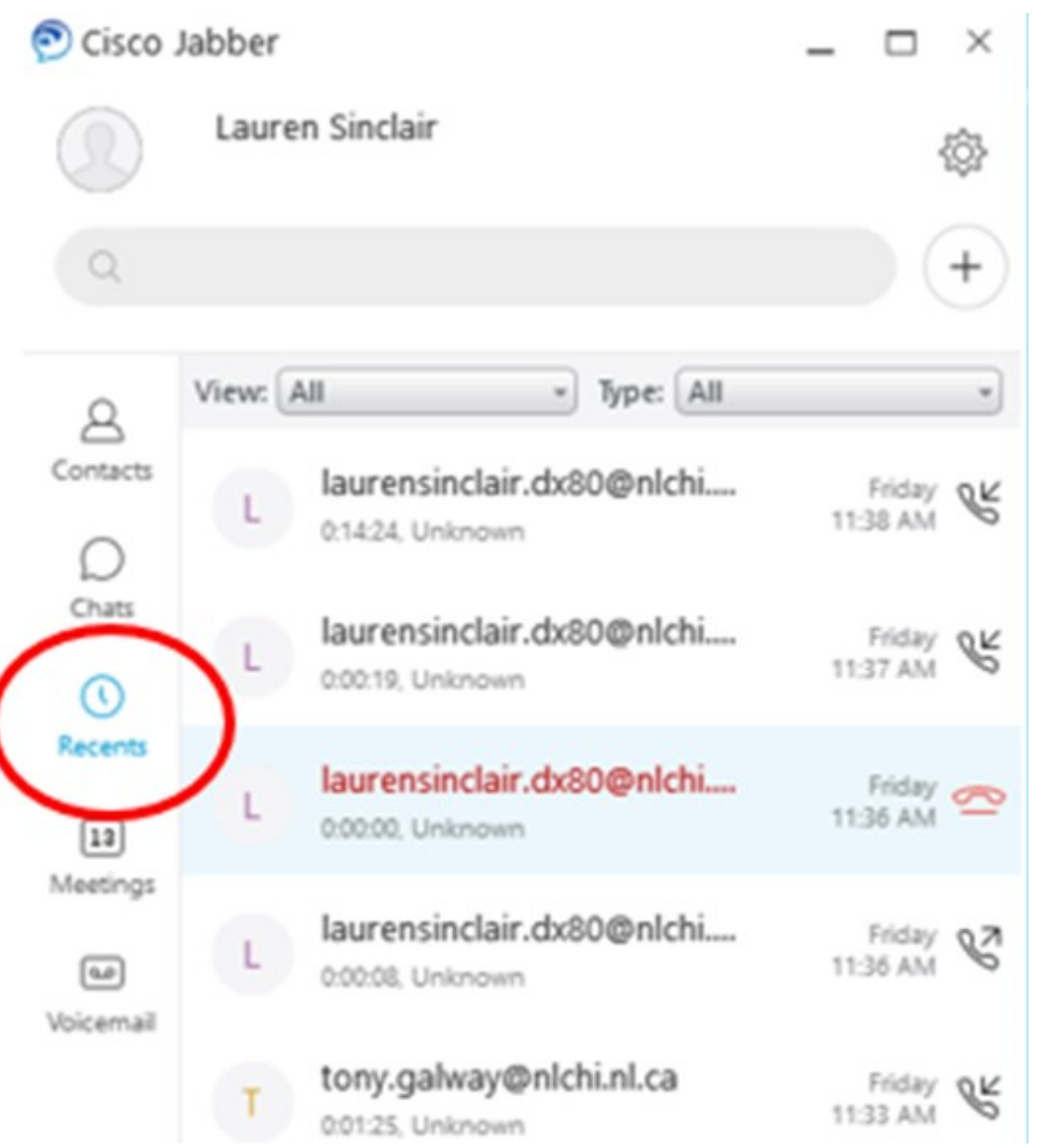

Select 'end call' from the Jabber menu located at the top of the computer screen.

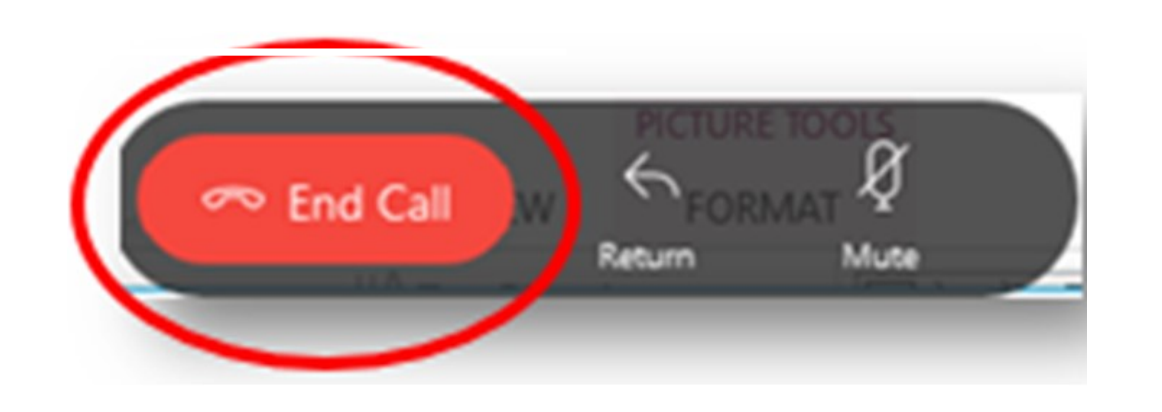

- 
- OR, scroll mouse over the video window. Click on the red 'X."

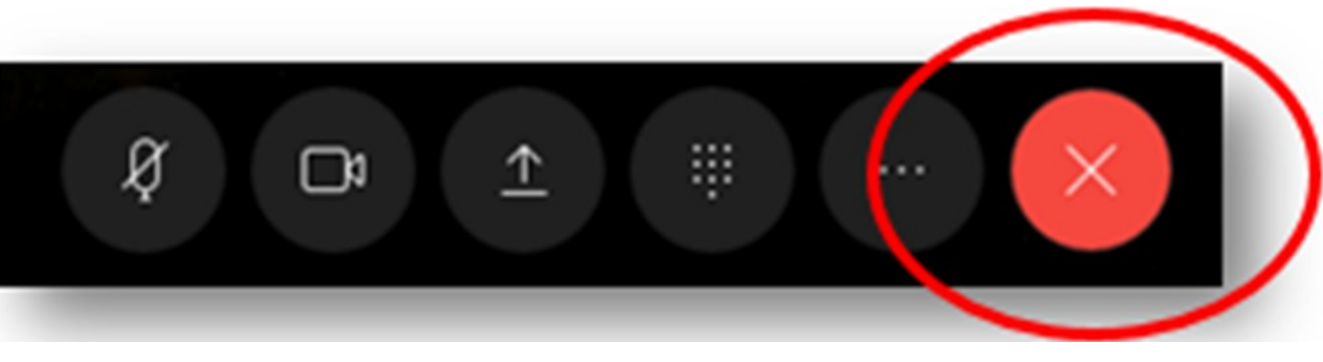

### Make a Call: Three Options

#### **To end a call**

**Option 1: Enter unit name/dialstring in 'search or call' bar.**

- In 'search or call' bar type the Telehealth unit name/complete dialstring.
- Telehealth unit name/dialstring is found in iScheduler  $\bullet$ notification (appointment information) under CODEC (e.g. LG.CS.6).
- Click on the 'green phone' icon.  $\bullet$

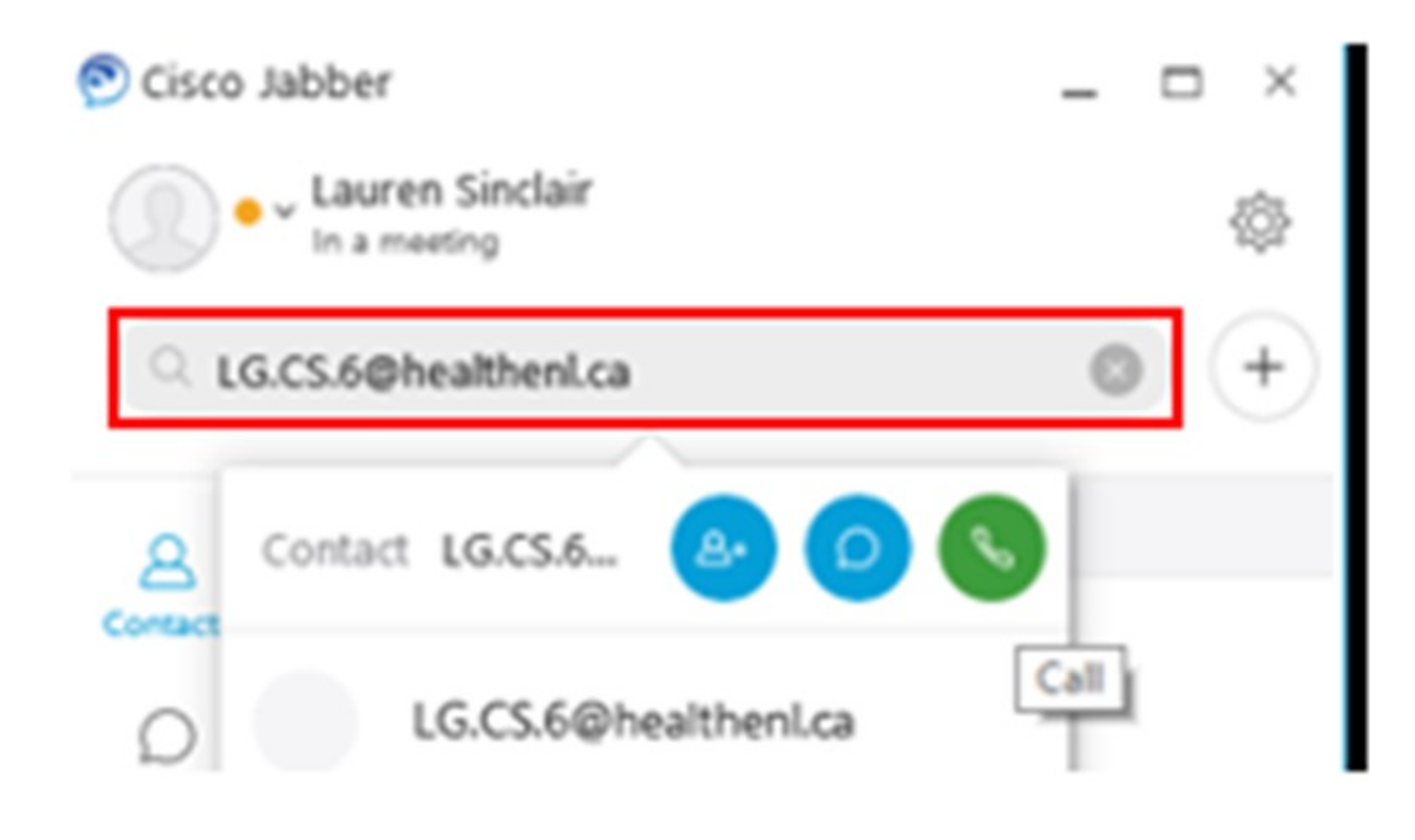

#### **Option 2: Call from recents.**

Newfoundland and Labrador

### TELEHEALTH PROGRAM

- Click 'recents' on the left side of the Cisco Jabber home screen.  $\bullet$
- Right click on the name of the system/contact to be added.
- Click 'create custom contact' from the menu.
- Fill out the contact information in the window that pops up.
- Click 'create' on the bottom of the window.  $\bullet$

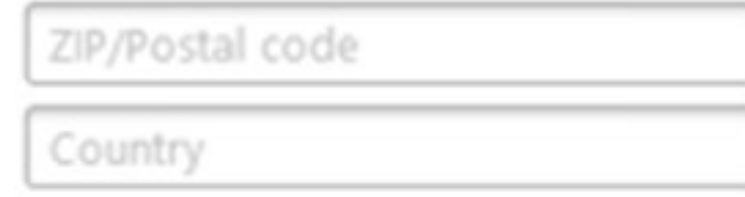

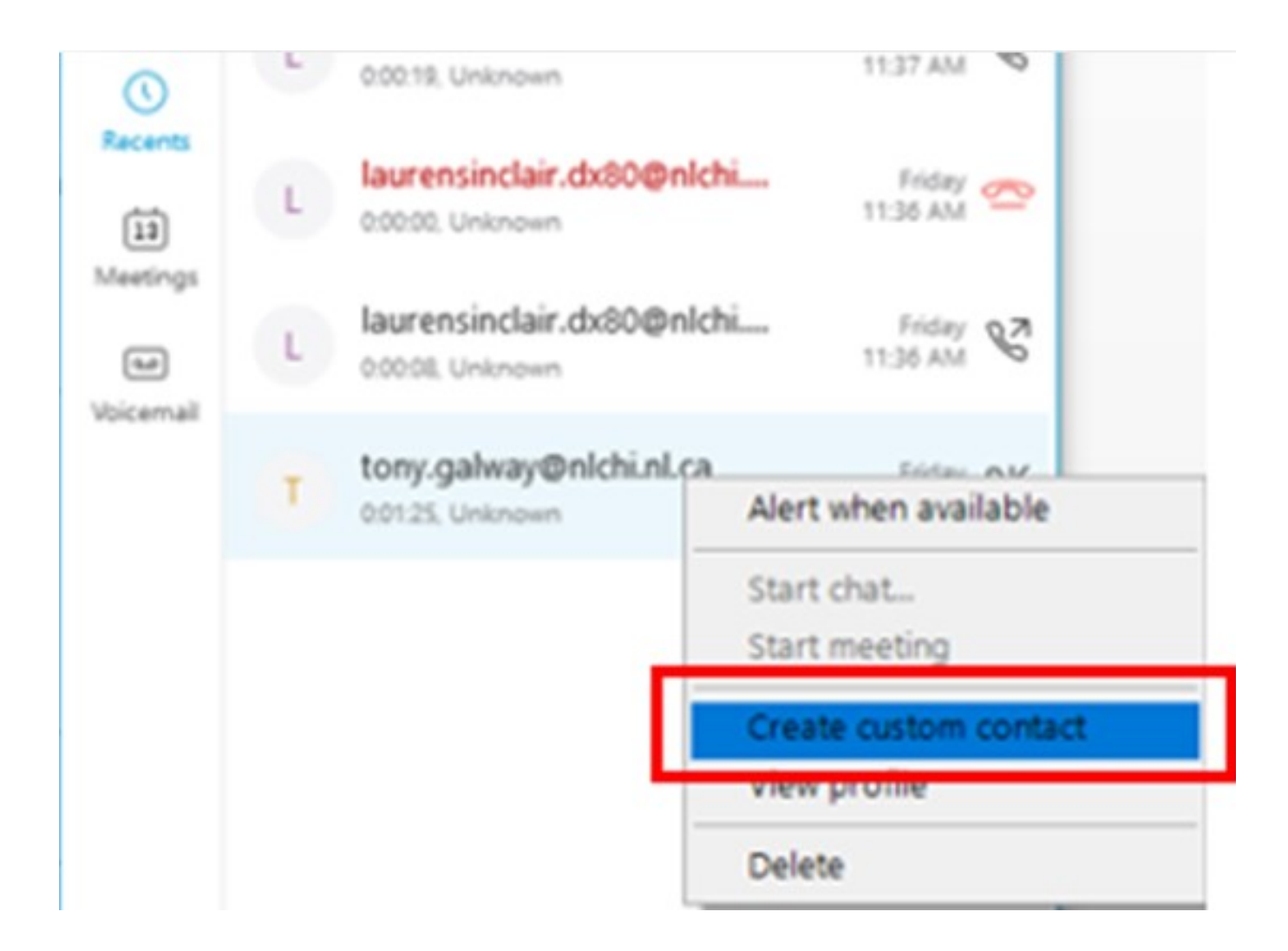

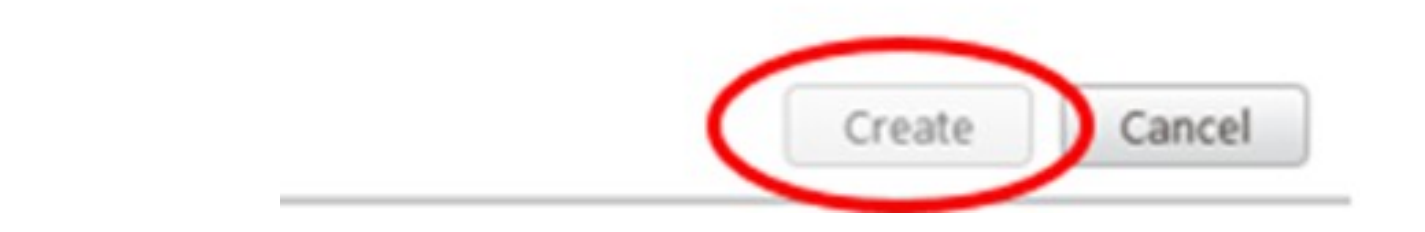

After a call has been made, a new contact can be created as follows:

For further details, please view the Jabber User Guide Videos on the NLCHI website. Additional topics include: *making video full screen, sharing/stop sharing content, far end camera control, turning self-view on/off, muting/unmuting the microphone, and placing a call on hold.*

- Click on 'contacts' in the bar to the left.  $\bullet$
- Place mouse over the system name you want to call.  $\bullet$
- Click the 'green phone' icon.  $\bullet$

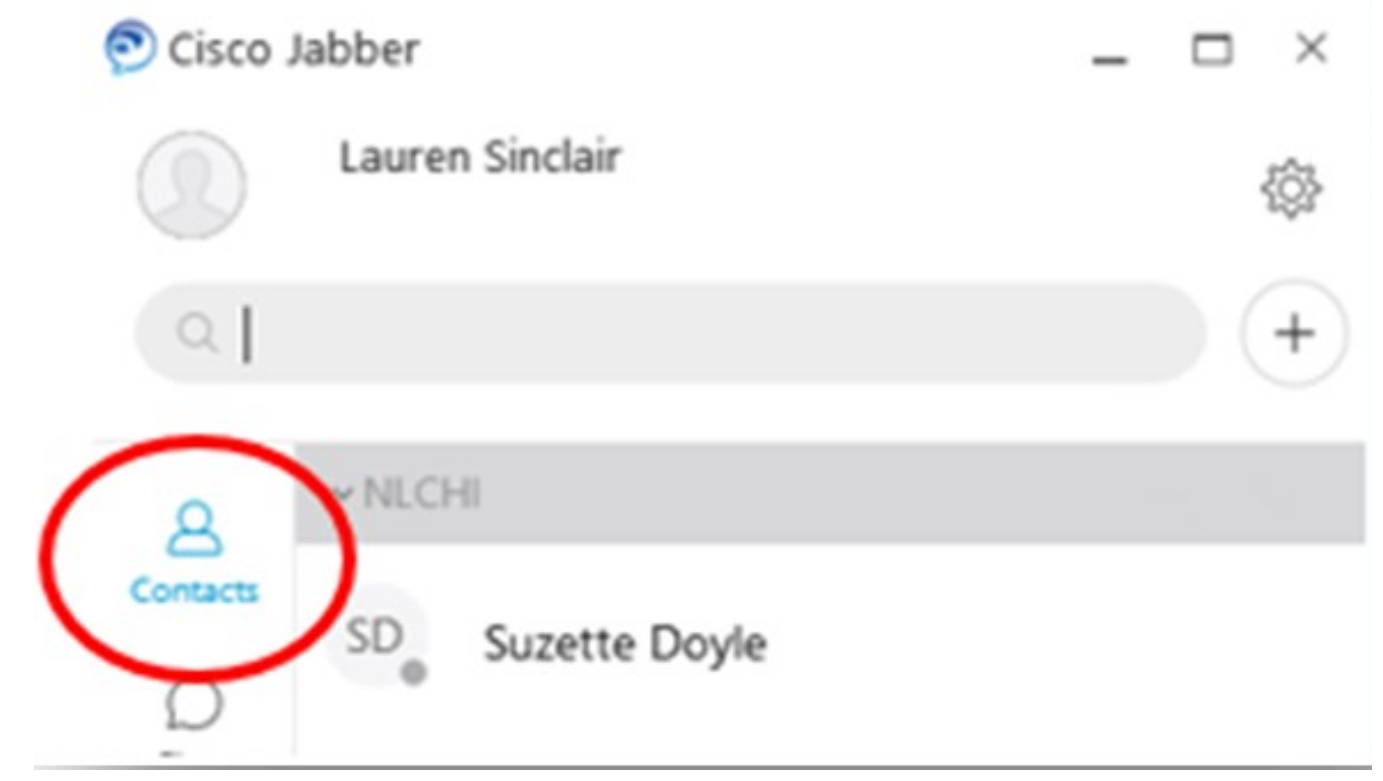

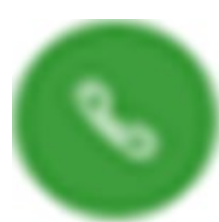

Option menu appears during a call. Scroll mouse over  $\bullet$ each icon to view menu option name. For more information about menu options watch **Jabber User Guide Videos.**

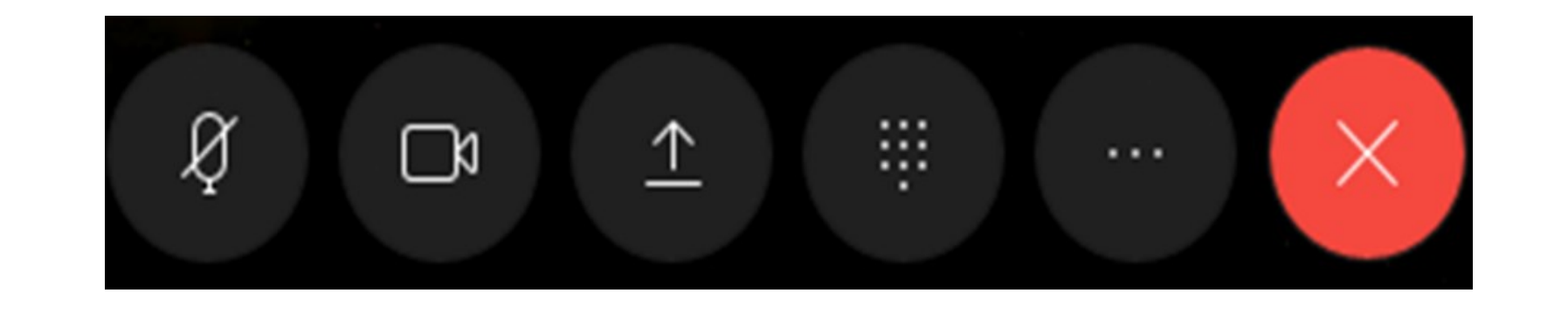

## **Creating a Contact**

- Click the 'menu' icon.
- Click 'sign out.'

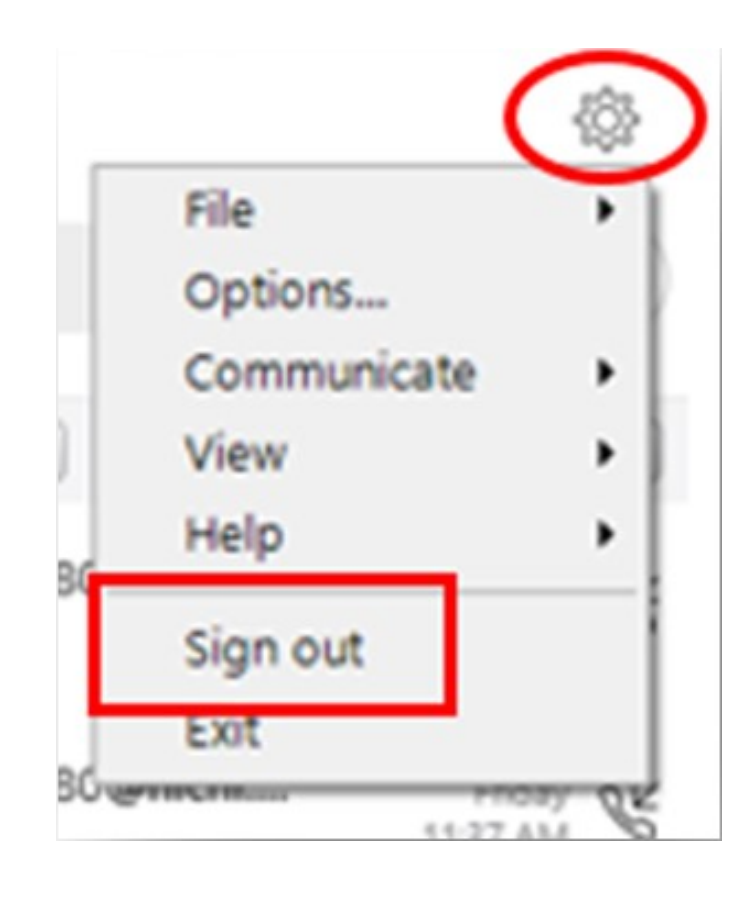

### How to Sign Out

#### **Option 3: Call from contacts.**

*After selecting one of the above call options, click the 'green phone' icon to place the call.*

### **Options Menu**